[v.5,](https://wiki.ucware.com/vers/v.5?do=showtag&tag=vers%3Av.5) [Admin-Client,](https://wiki.ucware.com/gui/admin-client?do=showtag&tag=gui%3AAdmin-Client) [Rufnummernkonfiguration](https://wiki.ucware.com/func/rufnummernkonfiguration?do=showtag&tag=func%3ARufnummernkonfiguration), [Durchwahlen](https://wiki.ucware.com/func/durchwahlen?do=showtag&tag=func%3ADurchwahlen), [Sammelbesetzt](https://wiki.ucware.com/func/sammelbesetzt?do=showtag&tag=func%3ASammelbesetzt), [Benutzeroberfläche](https://wiki.ucware.com/func/benutzeroberflaeche?do=showtag&tag=func%3ABenutzeroberfl%C3%A4che), [Anklopfen](https://wiki.ucware.com/func/anklopfen?do=showtag&tag=func%3AAnklopfen), [Abwurfschaltung](https://wiki.ucware.com/func/abwurfschaltung?do=showtag&tag=func%3AAbwurfschaltung)

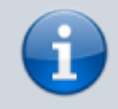

**Archivierter Artikel:**

Dieser Artikel gilt bis UCware 5.x. Den aktuellen Stand finden Sie [hier](https://wiki.ucware.com/adhandbuch/benutzer_gruppen/benutzer/rnkonf_rn).

# **[veraltet:] Benutzer-Durchwahlen bearbeiten**

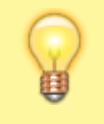

#### **Hinweis:**

Diese Funktion ist beim Erstellen einer neuen Rufnummer noch nicht verfügbar. Um sie freizuschalten, speichern Sie die Rufnummer zunächst.

In diesem Artikel erfahren Sie, wie Sie interne Rufnummern im UCC-Client verstecken und ihr Verhalten bei eingehenden Anrufen individuell anpassen.

Um das Verhalten von Endgeräte-Slots anzupassen, lesen Sie den Artikel [Slot-Einstellungen im Admin-Client bearbeiten](https://wiki.ucware.com/adhandbuch/benutzer_gruppen/benutzer/rnkonf_slots).

## <span id="page-0-0"></span>**Grundlagen**

Auf der Detailseite **Benutzer & Gruppen > Benutzer > [Benutzername]** erstellen und konfigurieren Sie interne Rufnummern (Nebenstellen) für die Benutzer Ihrer Telefonanlage. Wenn ein Benutzer über mehrere Rufnummern verfügt, können Sie diese hier unabhängig voneinander bearbeiten.

In der Matrix unter **Rufnummernkonfiguration** wird pro Rufnummer eine Zeile angezeigt:

## Rufnummernkonfiguration

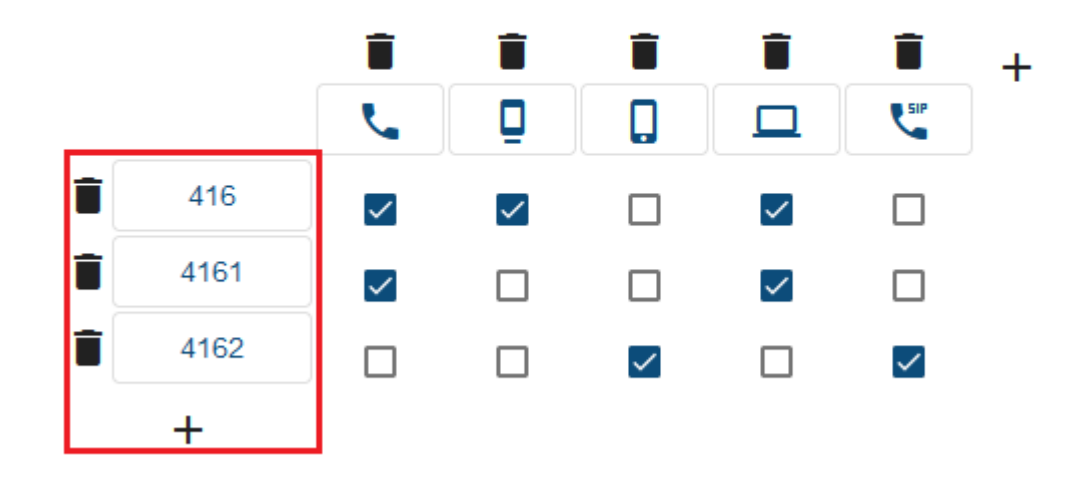

Über die zugehörigen Schaltflächen konfigurieren Sie die Eigenschaften der einzelnen Rufnummern:

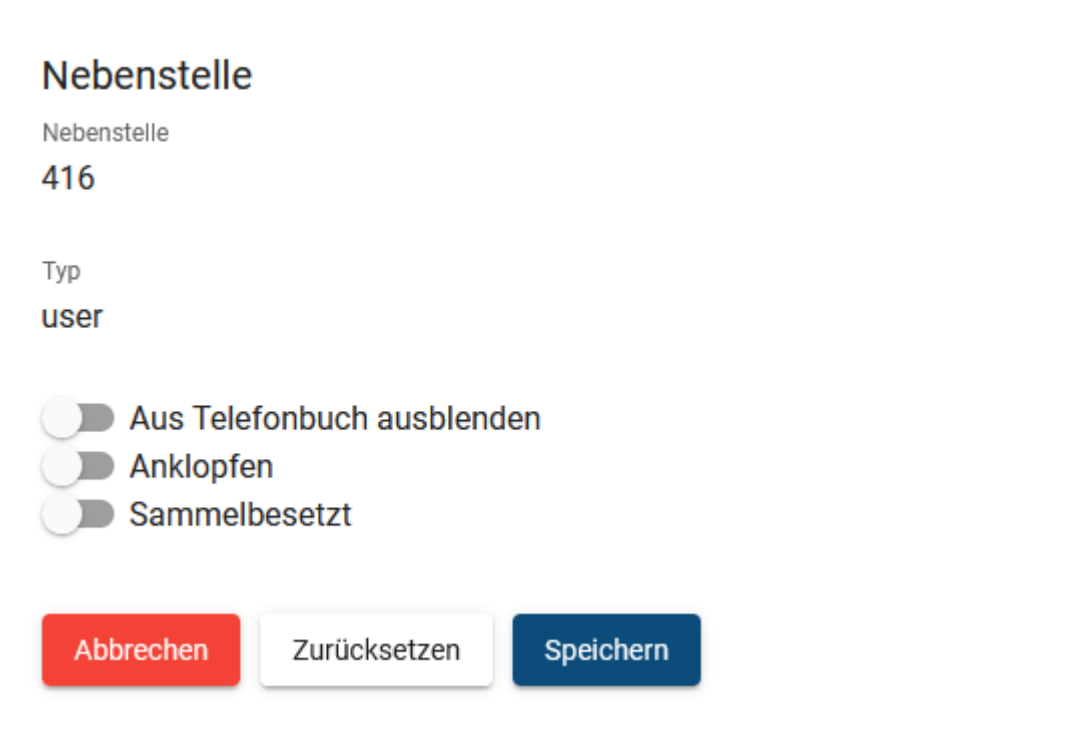

Standardmäßig sind alle Einstellungen inaktiv.

### **Für Telefonbuch verstecken:**

- Die Rufnummer wird im Telefonbuch, im Kontakte-Widget und in den Drop-down-Auswahlhilfen des UCC-Clients nicht angezeigt.
- Zurückliegende Anrufe von oder zu dieser Rufnummer werden ohne Benutzername angezeigt.
- Die Einstellung ist im UCC-Client nicht verfügbar.

#### **Anklopfen:**

- Wenn während eines Telefonats ein Anruf für die Rufnummer eingeht, erhält der Benutzer den Anklopfton.
- Der parallel anrufende Teilnehmer erhält in diesem Fall den Freiton, bis sein Anruf angenommen oder abgebrochen wird.
- Dies gilt auch, wenn das aktive Telefonat über eine andere Rufnummer erfolgt, die auf demselben Slot aktiv ist.
- Bei aktiven Rufumleitungsprofilen weicht das Verhalten ggf. ab.

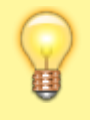

#### **Hinweis:**

Wenn sich der Benutzer auf mehreren Endgeräten angemeldet hat, klingeln standardmäßig **alle** freien Geräte, auf deren Slot die gerufene Nummer aktiv ist. Dies gilt auch, wenn der Benutzer bereits ein Telefonat über diese Rufnummer führt und unabhängig davon, ob **Anklopfen** aktiv ist. Um dieses Verhalten zu unterbinden, aktivieren Sie **Sammelbesetzt**.

#### **Sammelbesetzt:**

- Während der Benutzer ein Telefonat über die Rufnummer führt, werden parallel eingehende Anrufe für **diese** Nummer mit dem Besetztton abgewiesen.
- Dies gilt auch, wenn die Rufnummer auf weiteren Slots aktiv ist und der Benutzer sich auf den zugehörigen Endgeräten angemeldet hat.
- Der Benutzer erhält in diesem Fall **keinen** Anklopfton auch wenn er die zugehörige Funktion für die Rufnummer aktiviert hat.
- Bei aktiven Rufumleitungsprofilen weicht das Verhalten ggf. ab.

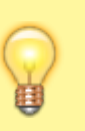

### **Hinweis:**

**Sammelbesetzt** gilt ausschließlich auf die jeweilige Rufnummer. Eingehende Anrufe für **andere** Rufnummern werden ggf. weiterhin mit Anklopf- und/oder Klingelton angezeigt, wenn diese Nummern auf denselben und/oder anderen Slots aktiv sind und sich der Benutzer an den zugehörigen Endgeräten angemeldet hat.

## **Schritt für Schritt**

Um eine Rufnummer zu bearbeiten, gehen Sie wie folgt vor:

1. Rufen Sie die Übersichtsseite **Benutzer & Gruppen > Benutzer** auf und klicken Sie auf den gewünschten Benutzer.

## Rufnummernkonfiguration

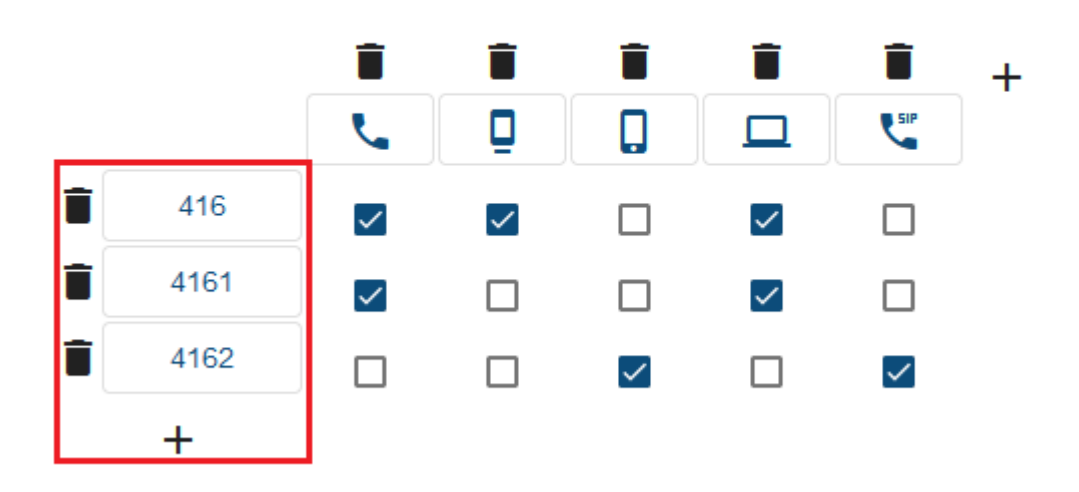

2. Erstellen und speichern Sie bei Bedarf die benötigten [Rufnummern](https://wiki.ucware.com/adhandbuch/benutzer_gruppen/benutzer/rnkonf_allg#rufnummern_erstellen_oder_loeschen).

3. Klicken Sie auf die Schaltfläche der gewünschten Rufnummer.

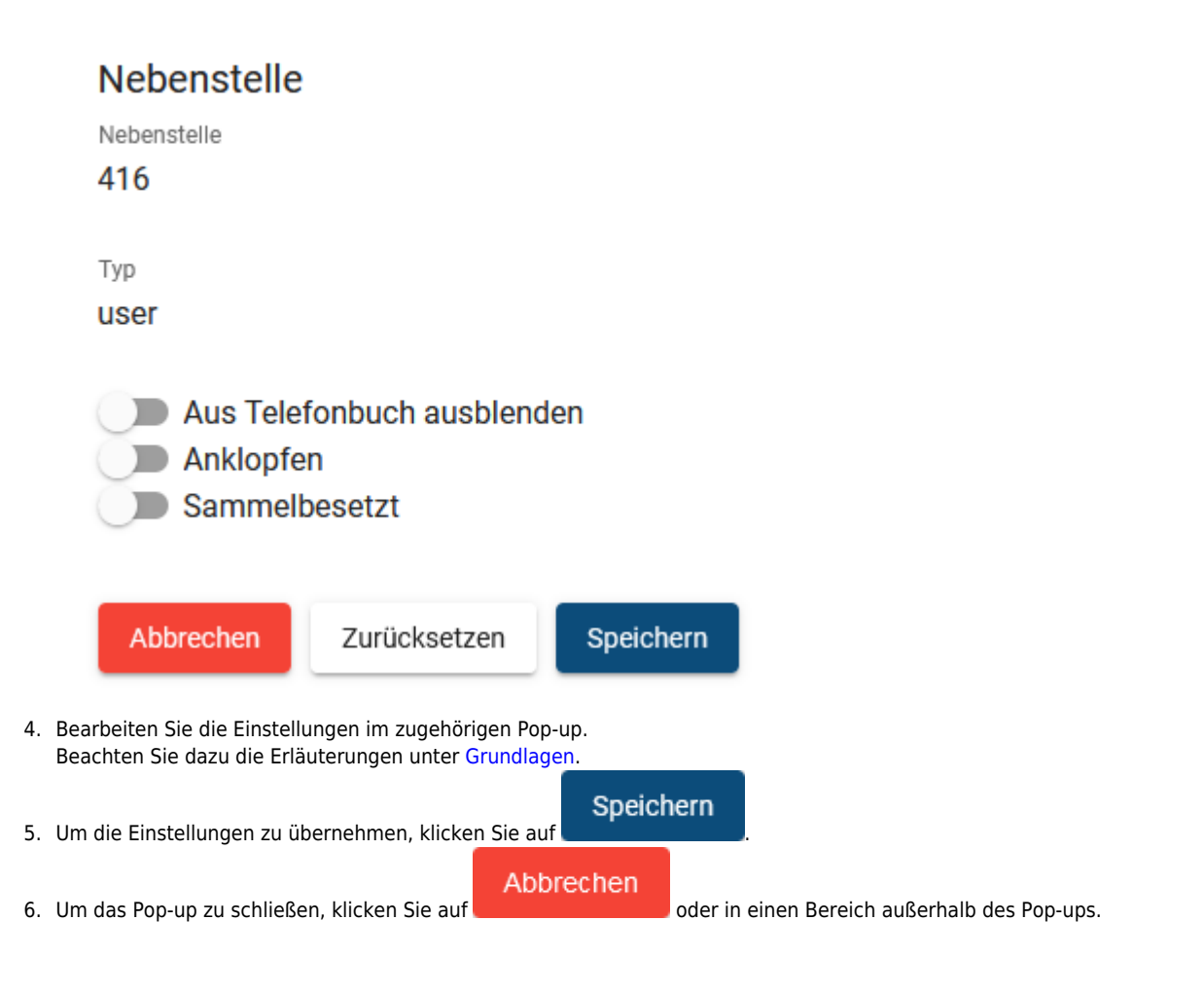

Last

update: 21.07.2023 13:48 archiv:5\_x:adhandbuch:benutzer\_gruppen:benutzer:rnkonf\_rn https://wiki.ucware.com/archiv/5\_x/adhandbuch/benutzer\_gruppen/benutzer/rnkonf\_rn

From:

<https://wiki.ucware.com/> - **UCware-Dokumentation**

Permanent link: **[https://wiki.ucware.com/archiv/5\\_x/adhandbuch/benutzer\\_gruppen/benutzer/rnkonf\\_rn](https://wiki.ucware.com/archiv/5_x/adhandbuch/benutzer_gruppen/benutzer/rnkonf_rn)**

Last update: **21.07.2023 13:48**